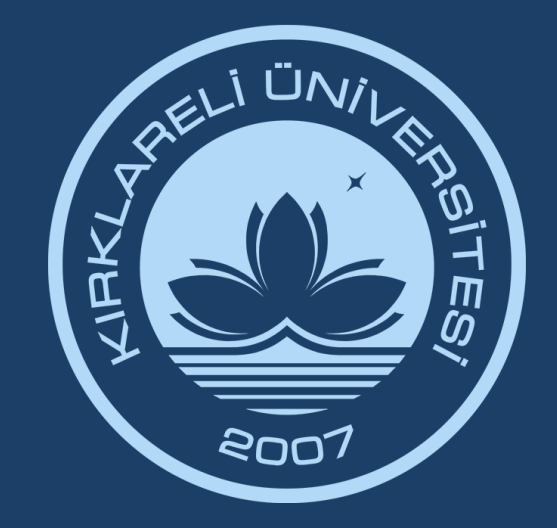

# KIRKLARELİ ÜNİVERSİTESİ DIJITAL DÖNÜŞÜM OFİSİ

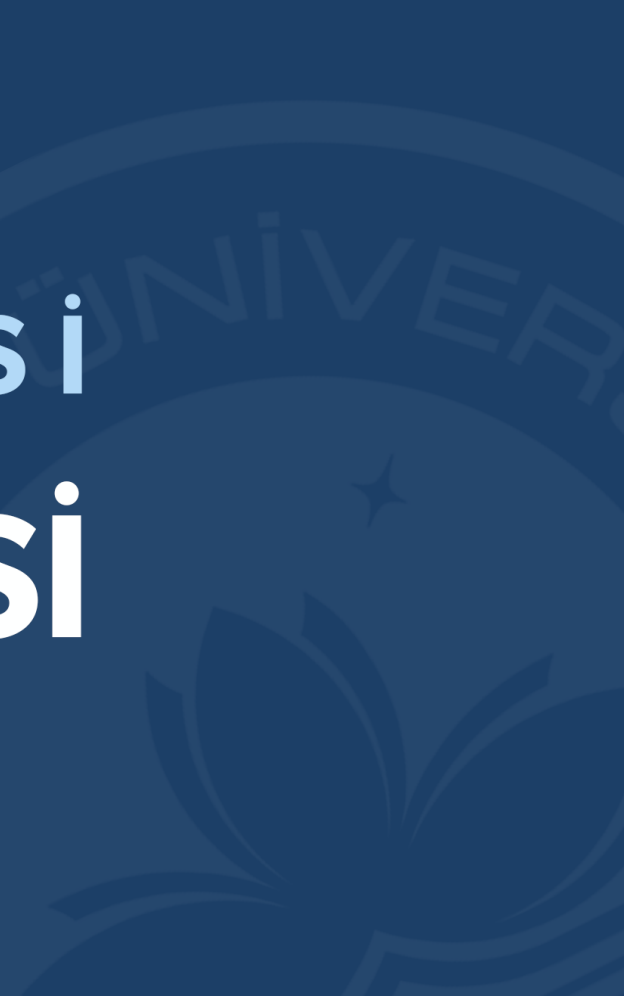

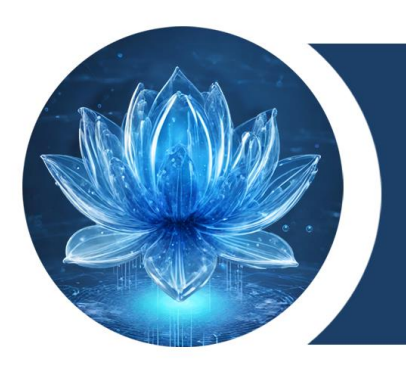

## KIRKLARELİ ÜNİVERSİTESİ **DİJİTAL DÖNÜŞÜM OFİSİ**

## **Bilgi Yönetim Sistemi (BYS) Destek Talebi Kullanım Kılavuzu**

Bu kılavuzda öncelikle Bilgi Yönetim Sistemine erişim, oturum açma ve oturum seçimi ardından sistemde Destek Talep oluşturma ve takip etme görsellerle adım adım anlatılmıştır.

## **Bilgi Yönetim Sistemi nedir ?**

Üniversitemiz bünyesinde Bilgi İşlem Daire Başkanlığı tarafından geliştirilen Destek Talep Sistemi (DTS), İçerik Yönetim Sistemi (İYS) ve Personel Web Yönetim Sistemi (PWYS) sistemlerini barındıran bir platformdur.

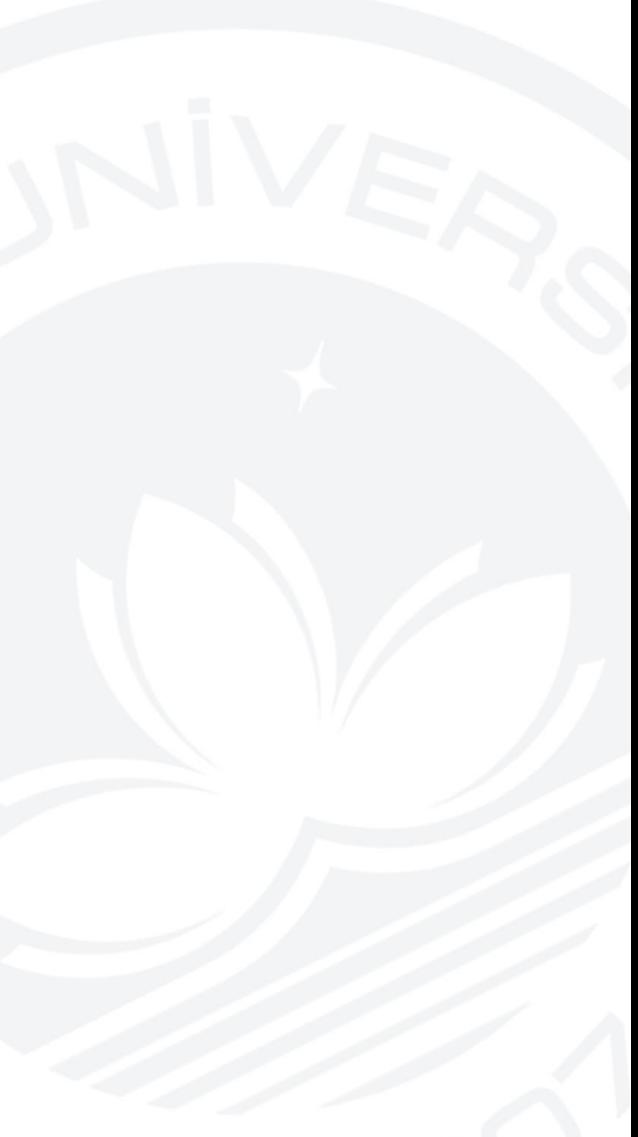

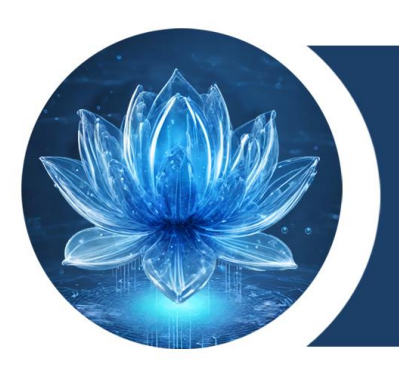

## KIRKLARELİ ÜNİVERSİTESİ **DİJİTAL DÖNÜŞÜM OFİSİ**

## **Destek Talep Sistemi (DTS) nedir?**

Tüm Üniversite personelinin

- Bilgi İşlem Daire Başkanlığı,
- Dijital Dönüşüm Ofisi,
- Uzaktan Eğitim Uygulama ve Araştırma Merkezi,
- Öğrenci İşleri Daire Başkanlığı,
- Yapı İşleri ve Teknik Daire Başkanlığı

birimlerine yönelik ihtiyaçlarını iletebildikleri bir sistemdir. Bu sistem personelimiz için hızlı, etkili ve talep takibi yapılabilir çözümler üretmektedir. BYS üzerinden erişilen bu sistem için özel bir yetki gerektirmemekte olup sadece kurumsal e-posta hesabının bulunması yeterlidir.

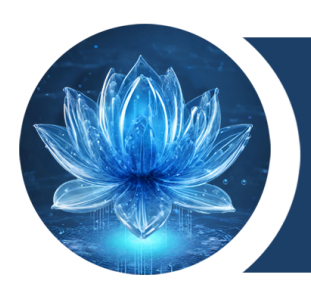

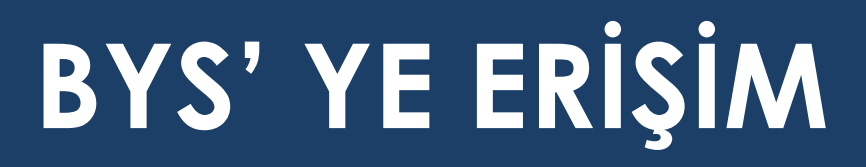

Üniversitemiz Ana Sayfasında alt kısımdaki kısa yol menüsünden ulaşabilirsiniz.

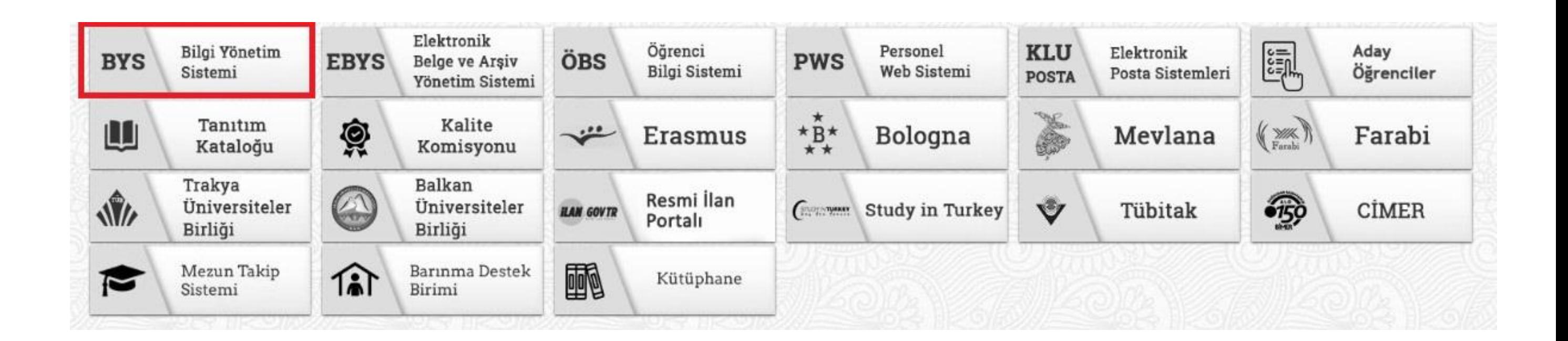

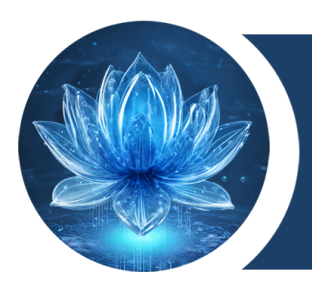

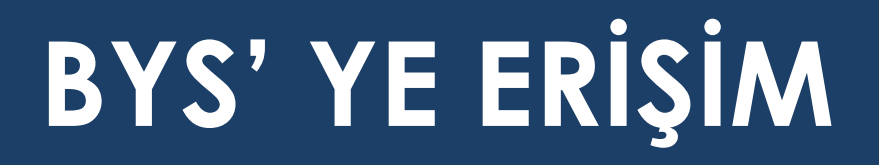

Tarayıcınızın arama motoruna aşağıdaki örnekteki gibi yazarak yada [https://bys.klu.edu.tr](https://bys.klu.edu.tr/) adresinden ulaşabilirsiniz.

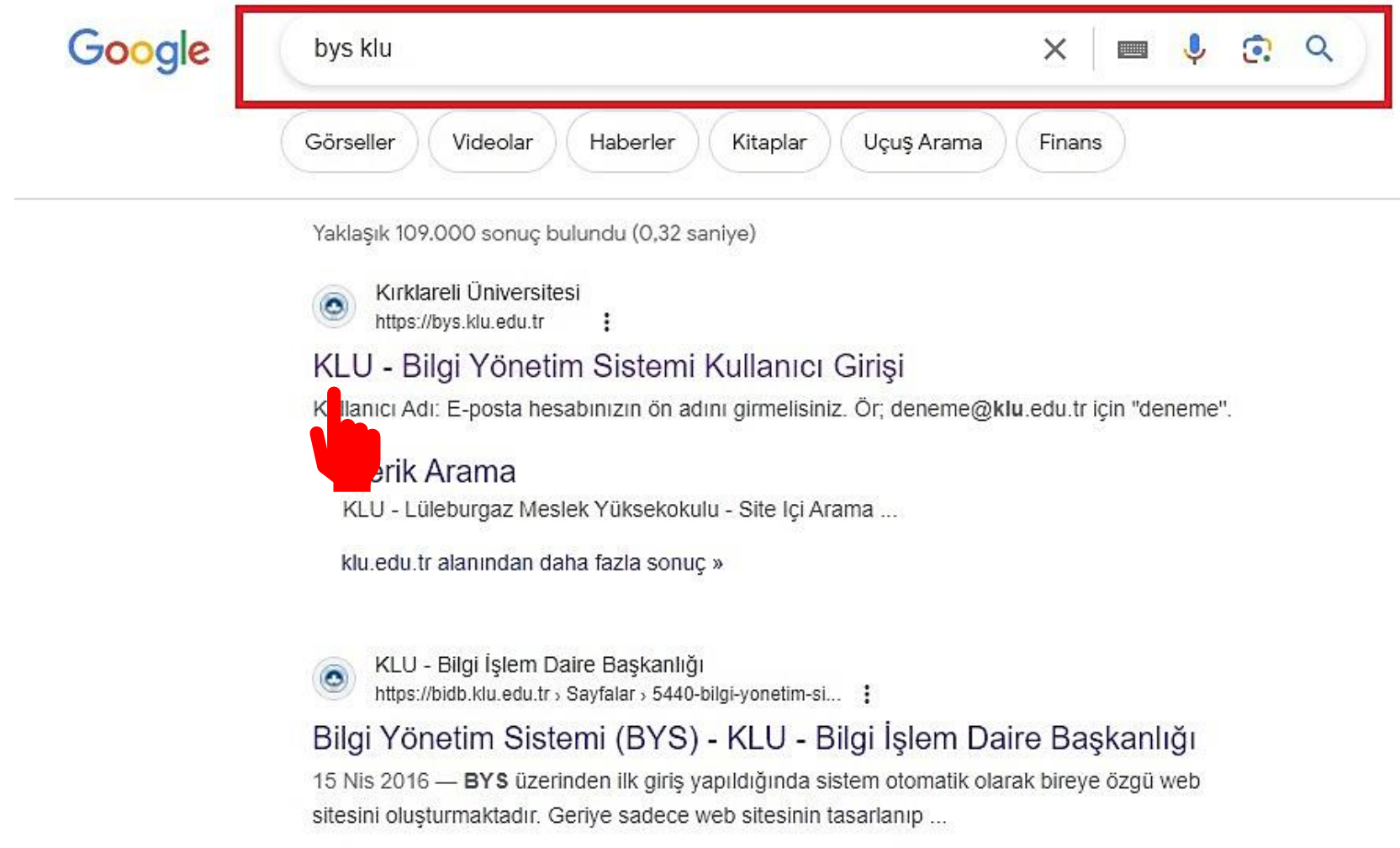

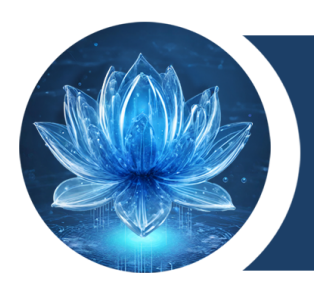

## **BYS'DE OTURUM AÇMA**

Kullanıcı Giriş panelinde gerekli bilgiler açıklamalara uygun şekilde doldurulmalıdır. Örnek doldurulmuş ekran bir sonraki sayfada vardır.

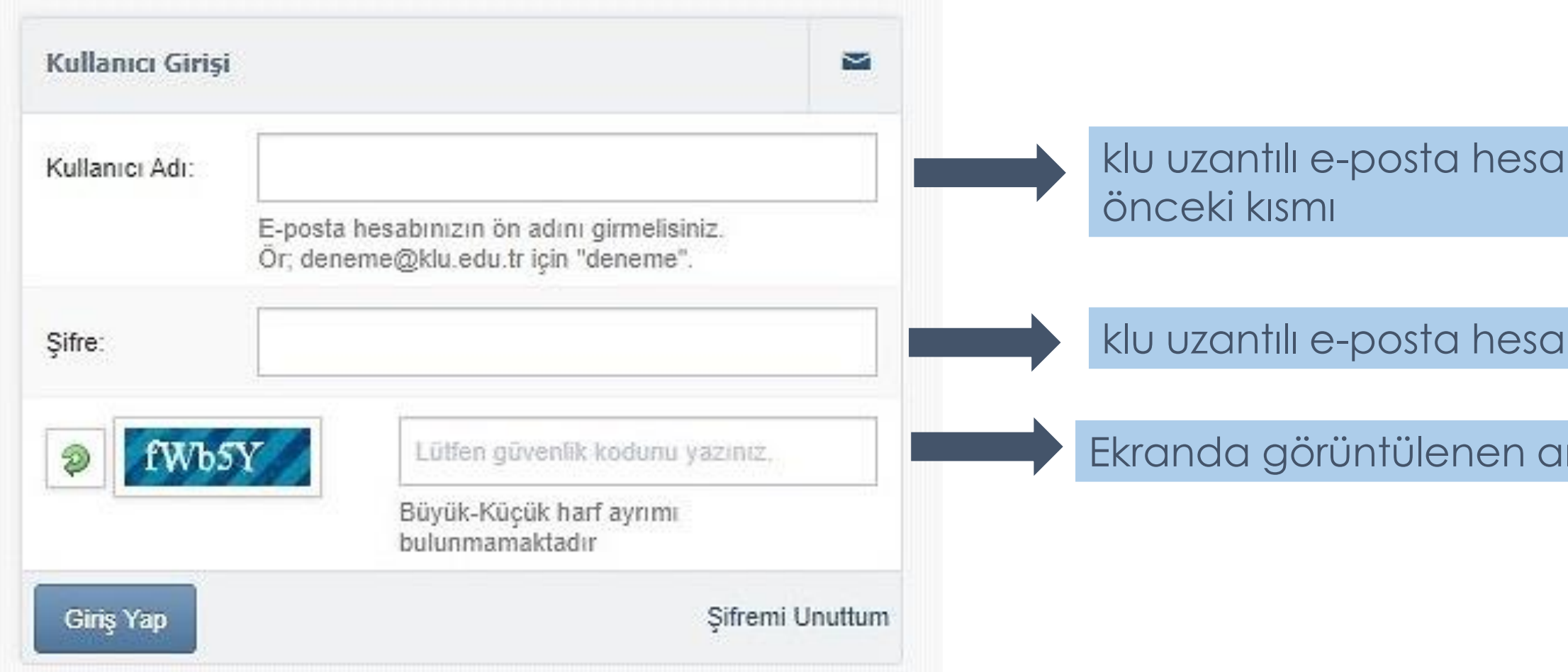

### binizin '@' 'ten

### binizin şifresi

### nlık güvenlik kodu

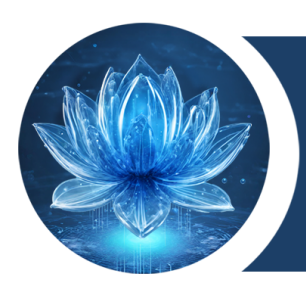

## **BYS'DE OTURUM AÇMA**

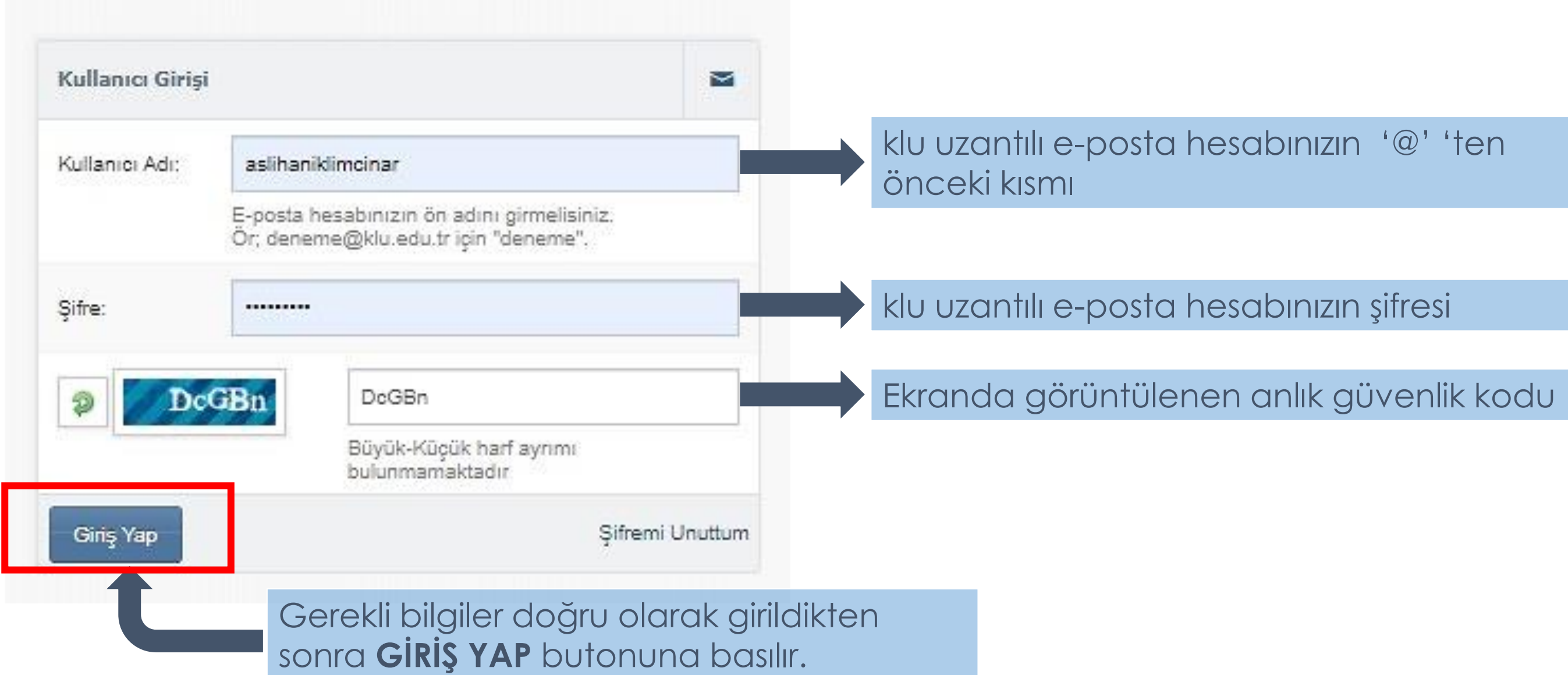

### **DİJİTAL DÖNÜŞÜM OFİSİ**

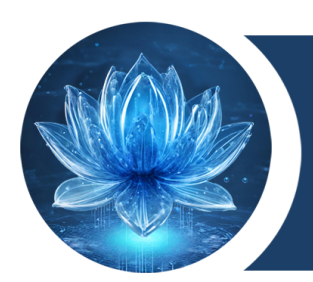

# **BYS'DE OTURUM SEÇİMİ**

BYS üzerinde oturum açıldıktan sonra **Sistem** seçeneklerinden **Destek Talep Sistemi**  seçilmesi gerekmektedir.

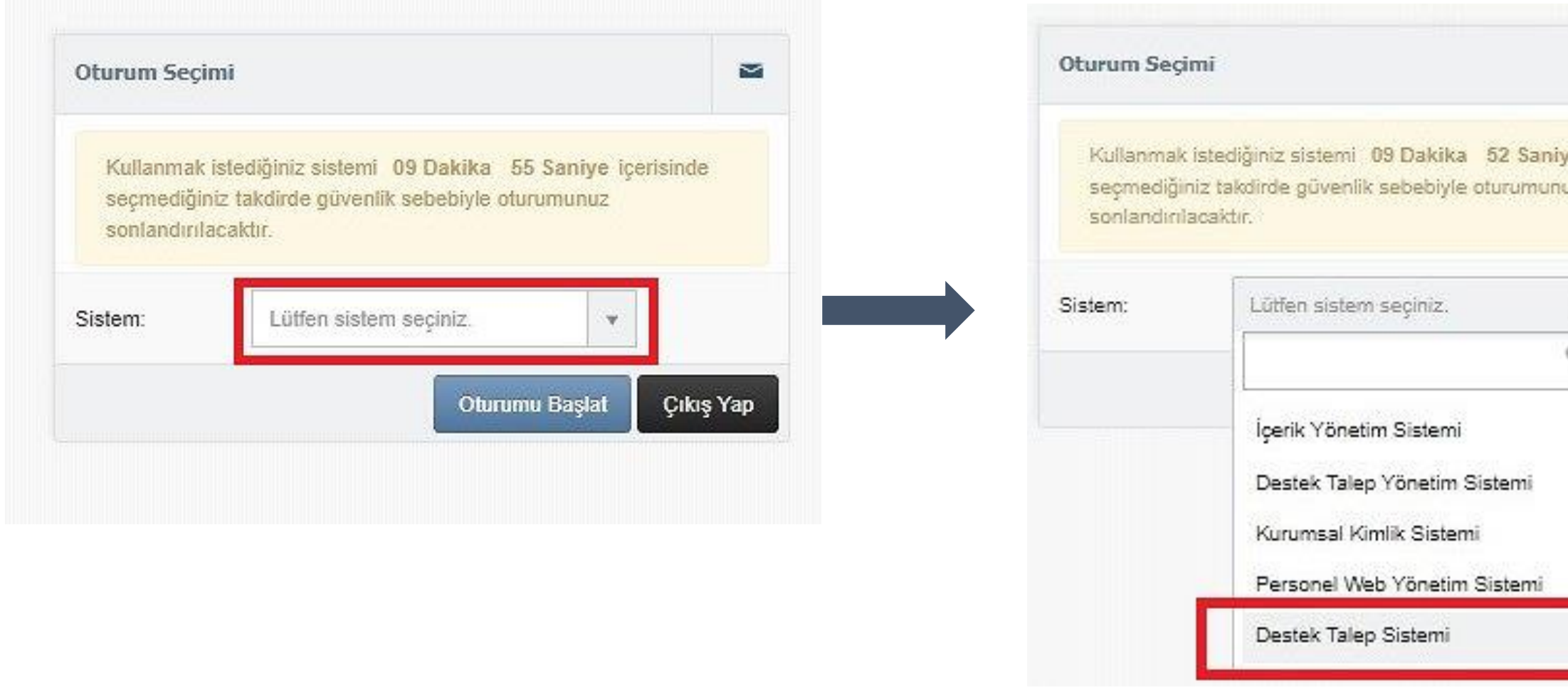

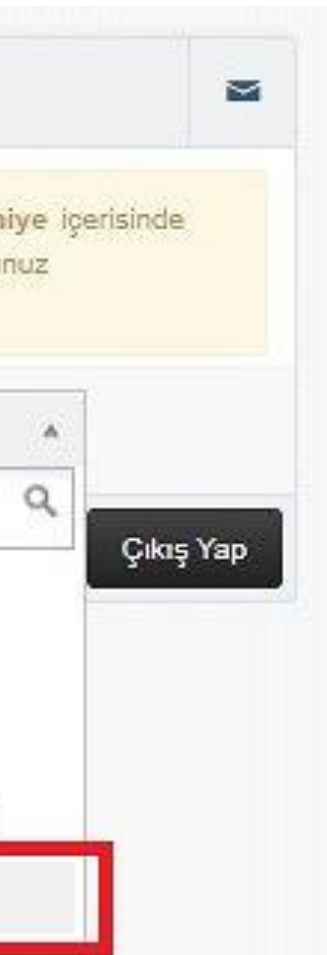

# **BYS'DE OTURUM SEÇİMİ**

### Destek Talep Sistemi seçildikten sonra **OTURUMU BAŞLAT** tıklanır.

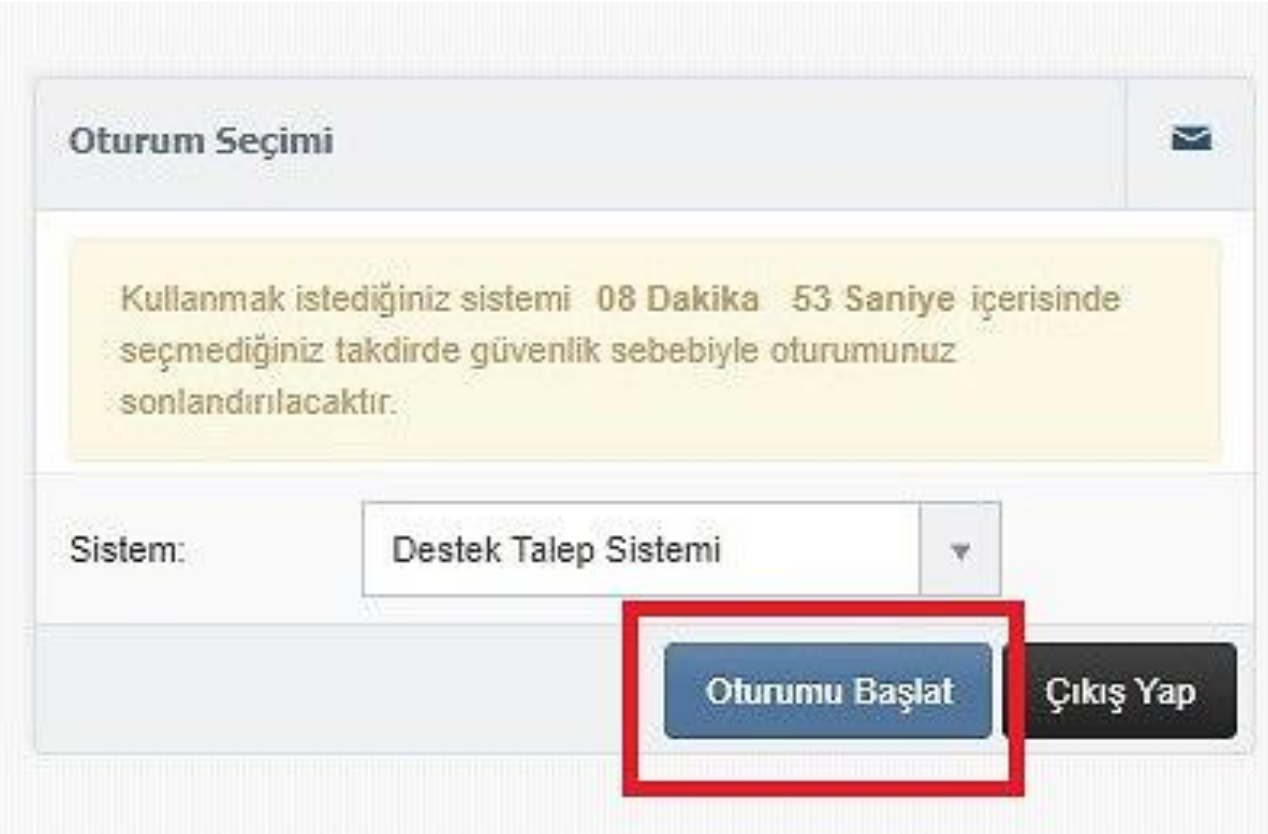

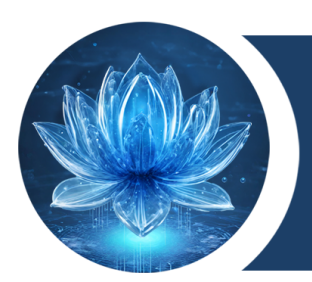

Oturum açtıktan sonra önceden yapmış olduğunuz talepleri görebilir ve süreçlerini takip edebilirsiniz. Yeni Destek Talep oluşturmak için **DESTEK TALEBİ**  tıklanır.

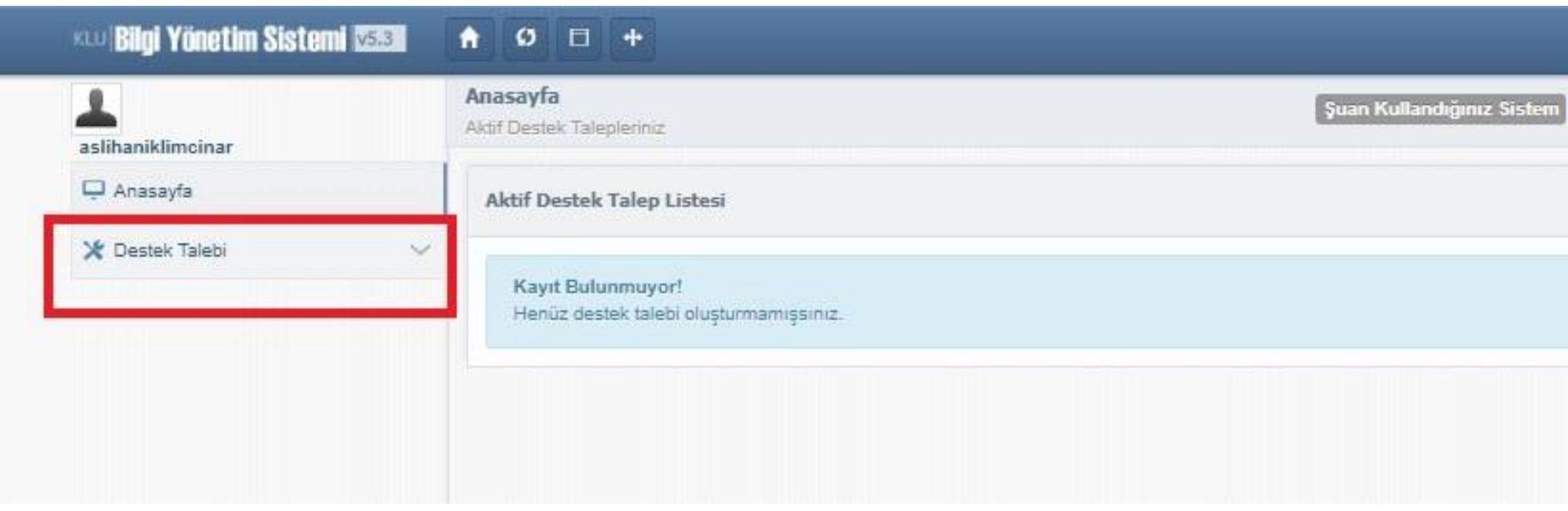

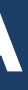

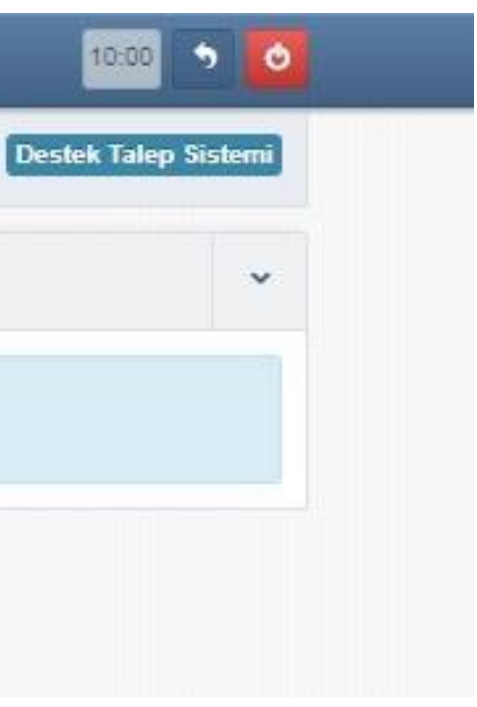

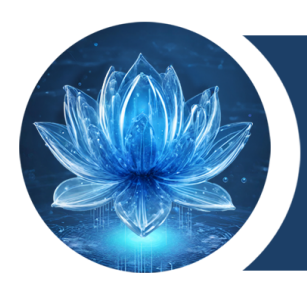

Destek Talebi tıklandıktan sonra sol tarafta açılan menüde **TALEP OLUŞTUR** tıklanır.

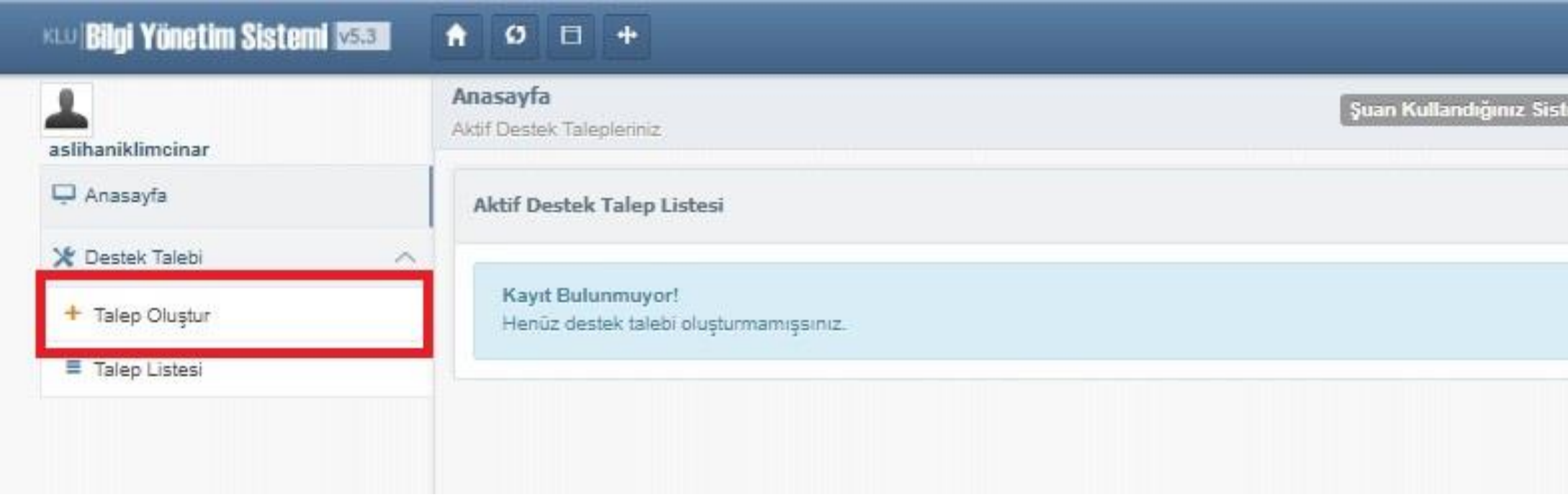

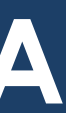

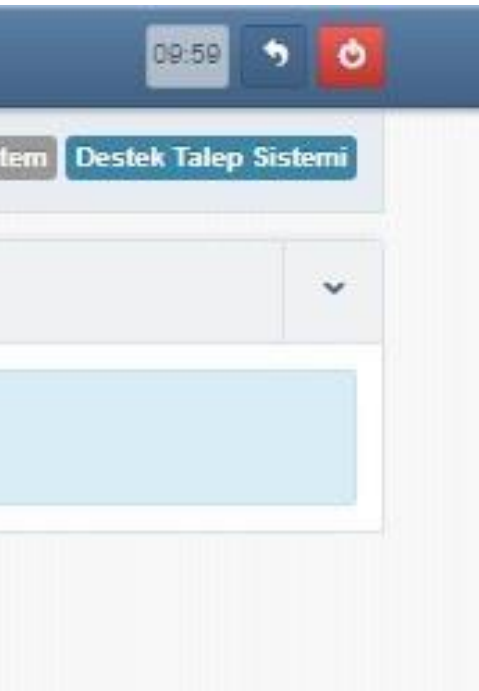

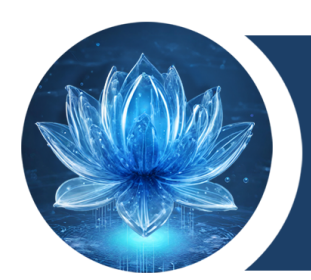

### Destek Talep Oluşturma Formu aşağıdaki gibi doldurulur.

### **KLU Bilgi Yönetim Sistemi MSSI**  $\Box$ +  $\bullet$  $\sigma$  $50$ 10:00 **Destek Talep** Suan Kullandığınız Sistem **Destek Talep Sistemi** Destek Talebi Olusturma aslihaniklimeinar Anasayfa Asağıda bulunan formdaki kisisel bilgilerinizin sizinle iletisim kurulması amacıyla güncel olması önemlidir. Formdaki kişisel bilgileriniz(Ad Soyad ve Telefon numaranız) Personel Daire Başkanlığı'ndan alınmaktadır. Güncel olmadığını düşünüyorsanız lütfen **X** Destek Talebi  $\sim$ Personel Daire Baskanlığı ile iletisime geçerek düzeltme talep ediniz. + Talep Olustur Destek Talebi Olusturma Formu  $\checkmark$ Talep Listesi Talepte bulunacak kişinin Adı ve Soyadı ASLIHAN İKLİM CINAR Ad Soyad: Fiilen görev yapılan birim listeden seçilir. Suan Görev Yapılan Birim: Dijital Dönüşüm Ofisi Talepte bulunacak kişinin telefon numarası ---------Telefon: Açıklama dikkate alınarak Bireysel veya Kurumsal Sorun İstek Tipi: Lütfen sorun istek tipi seçiniz. seçilir. Kurumsal: Kurum tarafından verilen cihazlara ait sorunlara yönelik talepler ya da kurumun sunduğu hizmetlerle ilgili yaşadığınız sorunlara yönelik talepler için seçilmelidir. Bireysel: Kurum tarafından temin edilmemiş cihazlar ve bu gibi bireysel taleplerde seçilmelidir.

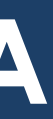

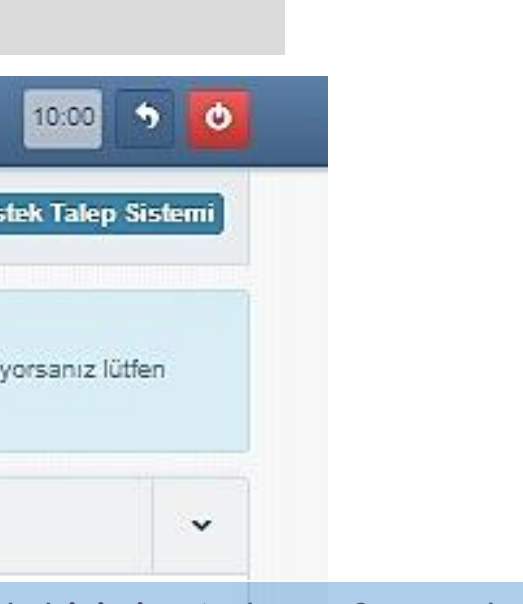

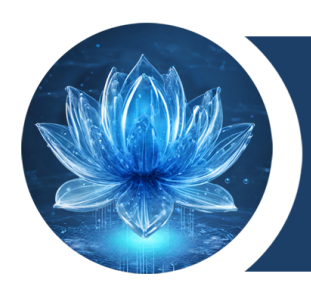

Destek Talep Oluşturma Formu aşağıdaki gibi doldurulur.

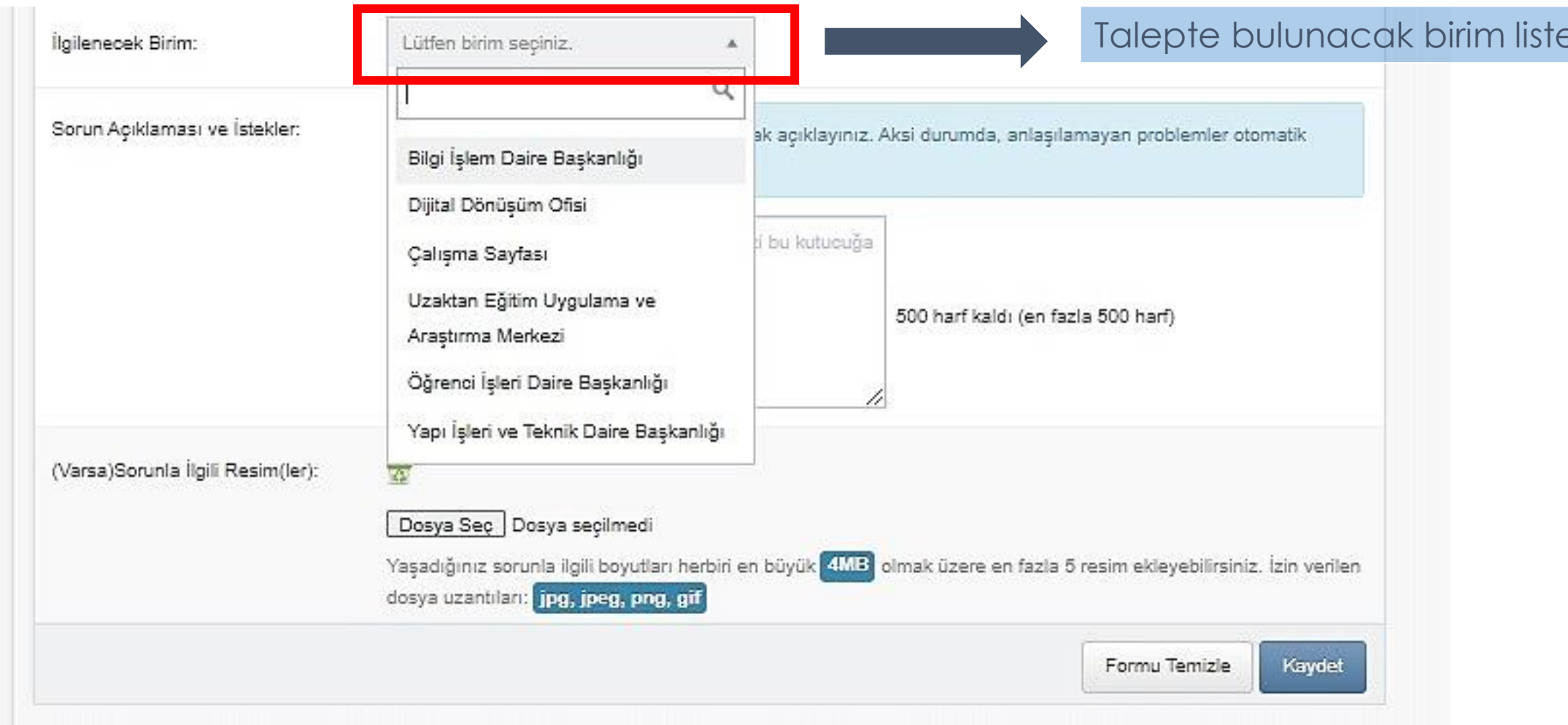

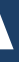

### $eden$  seçilir.

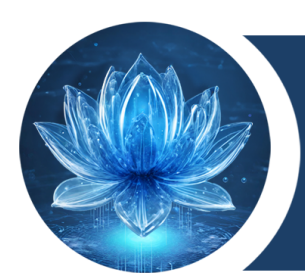

## Destek Talep Oluşturma Formu aşağıdaki gibi doldurulur.

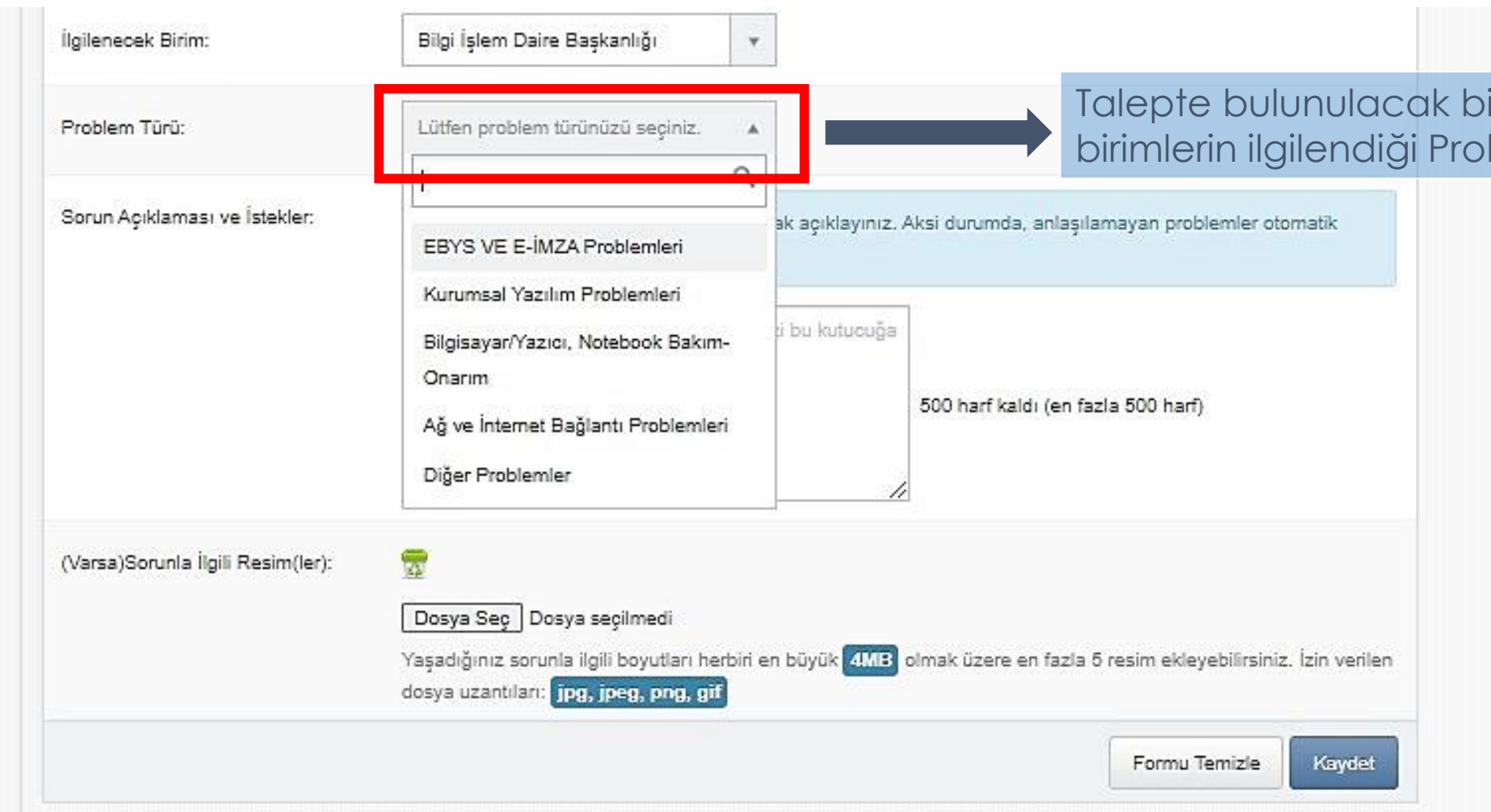

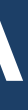

### irim seçildikten sonra blem Türü seçilmelidir.

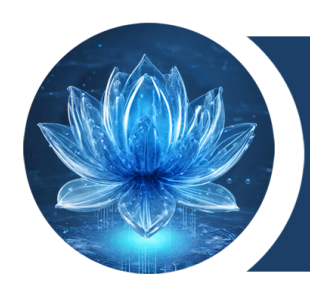

### Destek Talep Oluşturma Formu aşağıdaki gibi doldurulur.

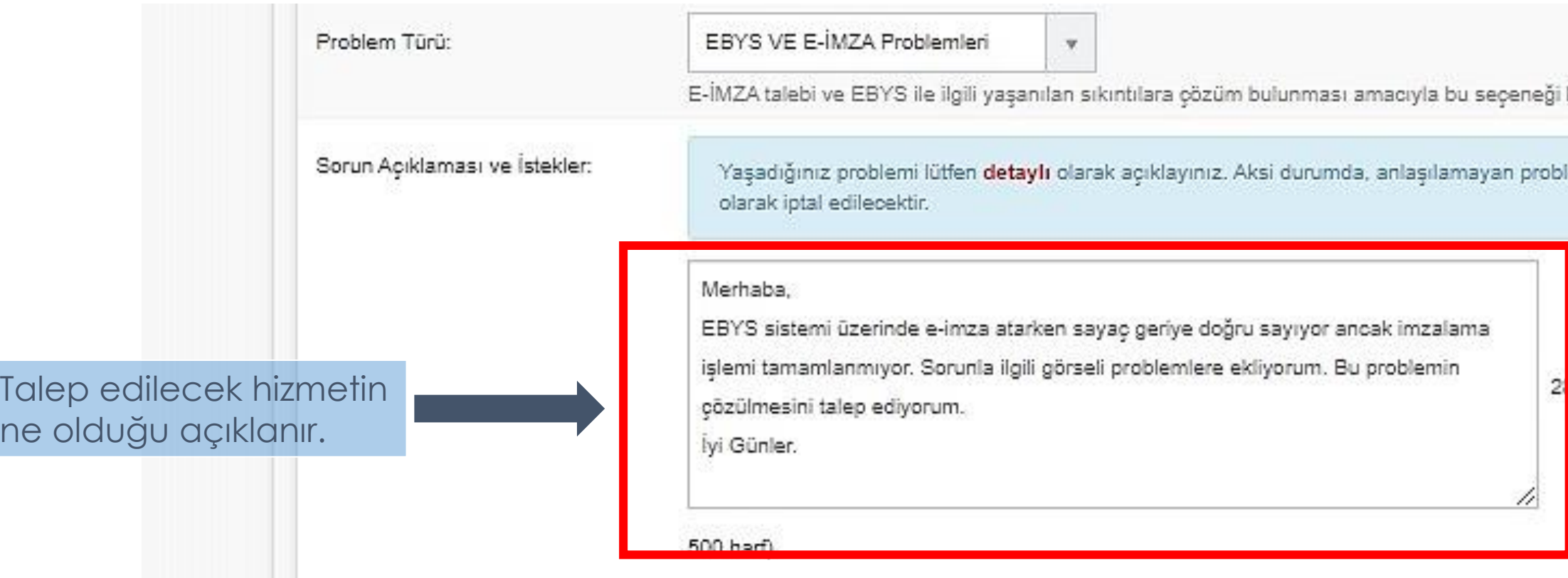

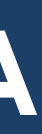

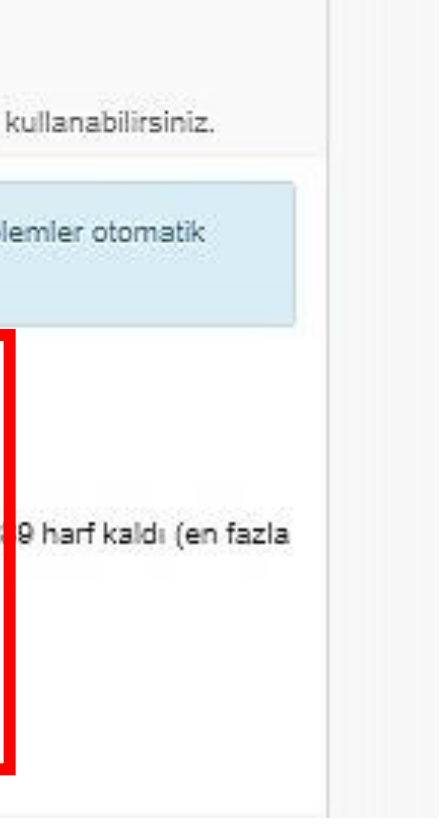

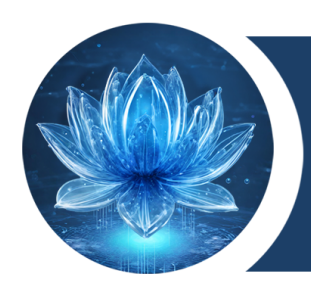

Destek Talep Oluşturma Formu aşağıdaki gibi doldurulur.

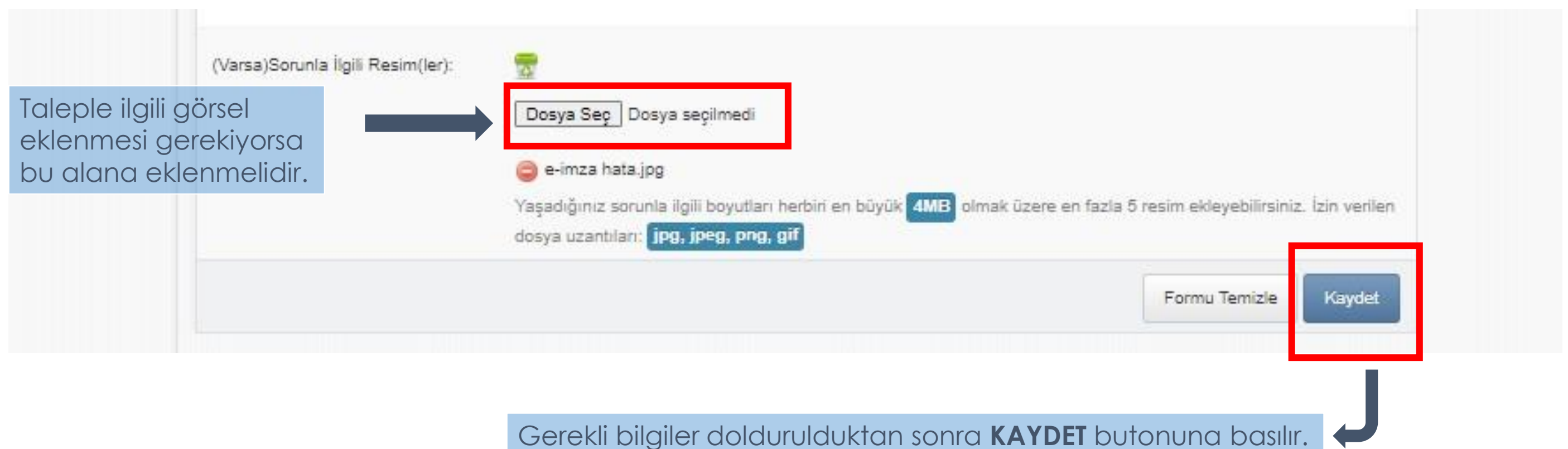

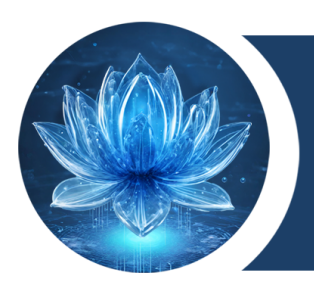

Talep oluşturulduktan **İşlemler başarılı bir şekilde gerçekleştirildi.** uyarısı sağ üst köşede oluşur ve sonra sistem talebinize ait bir Talep numarası oluşturur.

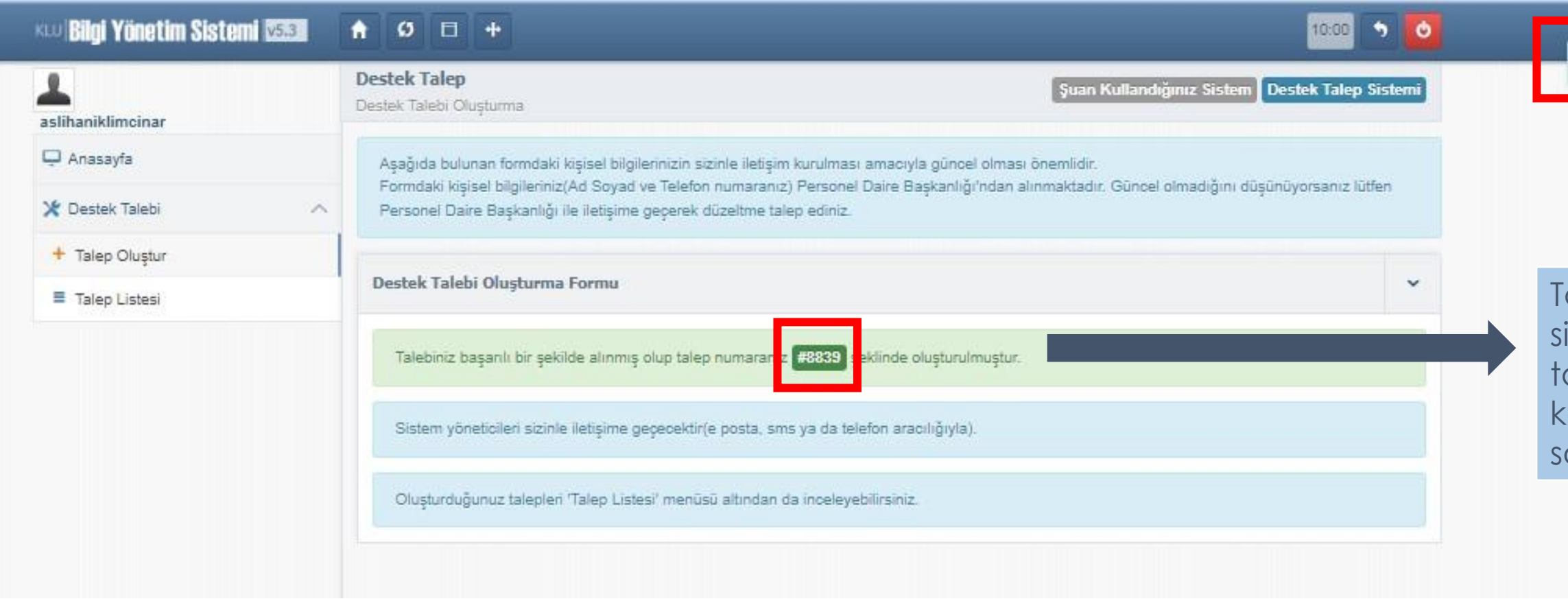

lemler başarılı bir şekilde gerçekleştirildi.

alep Numarası sistem tarafından dlebiniz aydedildikten onra oluşturulur.

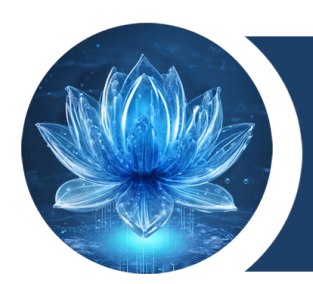

## Yaptığınız tüm Destek Talepleri **Destek Talep Listesi** altında görüntüleyebilirsiniz.

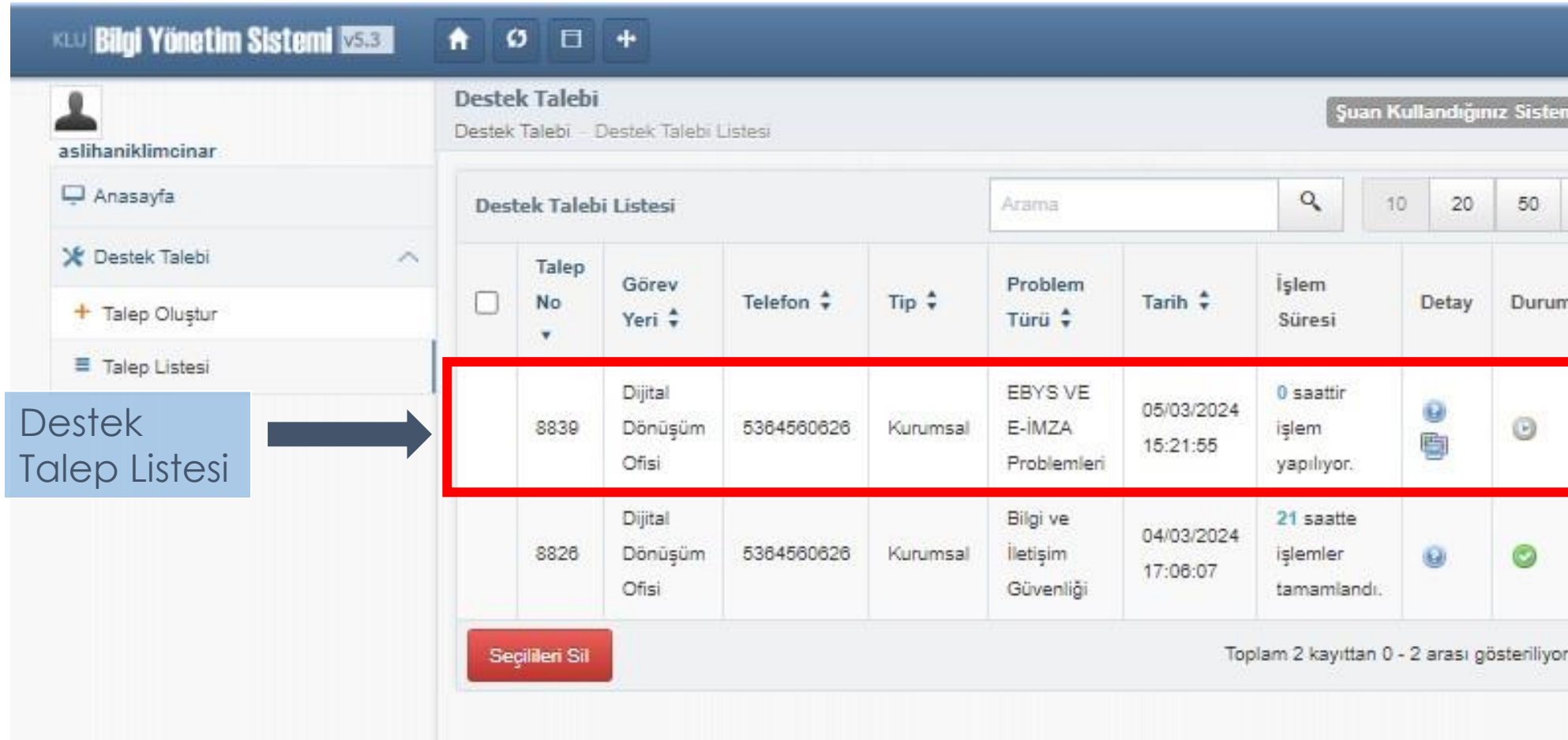

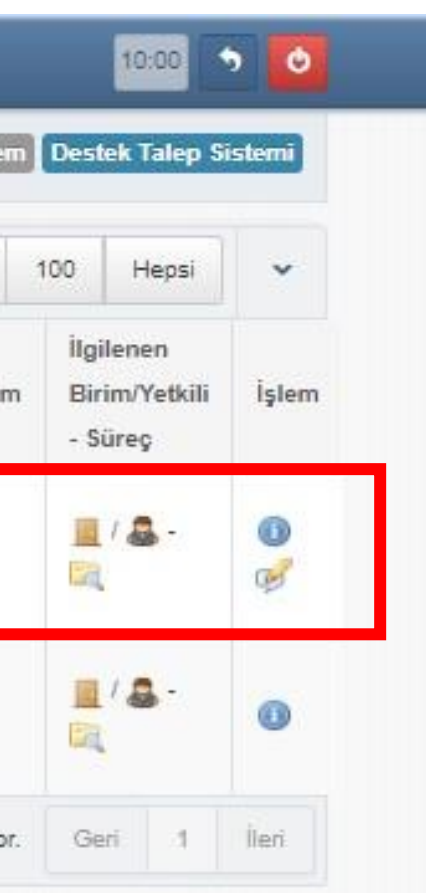

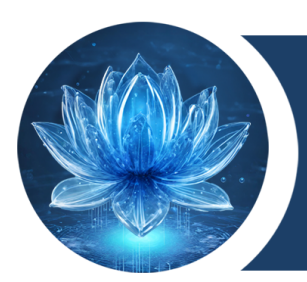

Talebiniz ilgili tarafından kayda alındıktan sonra tarafınıza örnekteki gibi bilgilendirme maili gelecektir.

Destek Talebi Bilgilendirme Mesajı

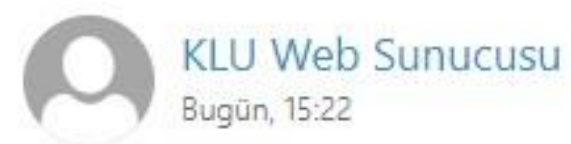

Sayın ASLIHAN İKLİM ÇINAR,

Destek Talep No: #8839 Gerekli inceleme başlatılmıştır. Bilginize...

İşlemi Yapan Yetkili: b.ulusan@klu.edu.tr

Bilgi İşlem Daire Başkanlığı

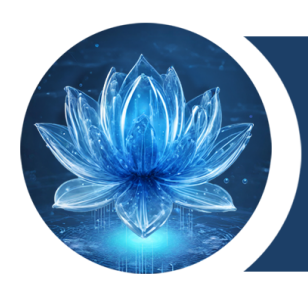

## Talebiniz ile ilgili İşlem Süresini işaretli sütun yardımıyla takip edebilirsiniz.

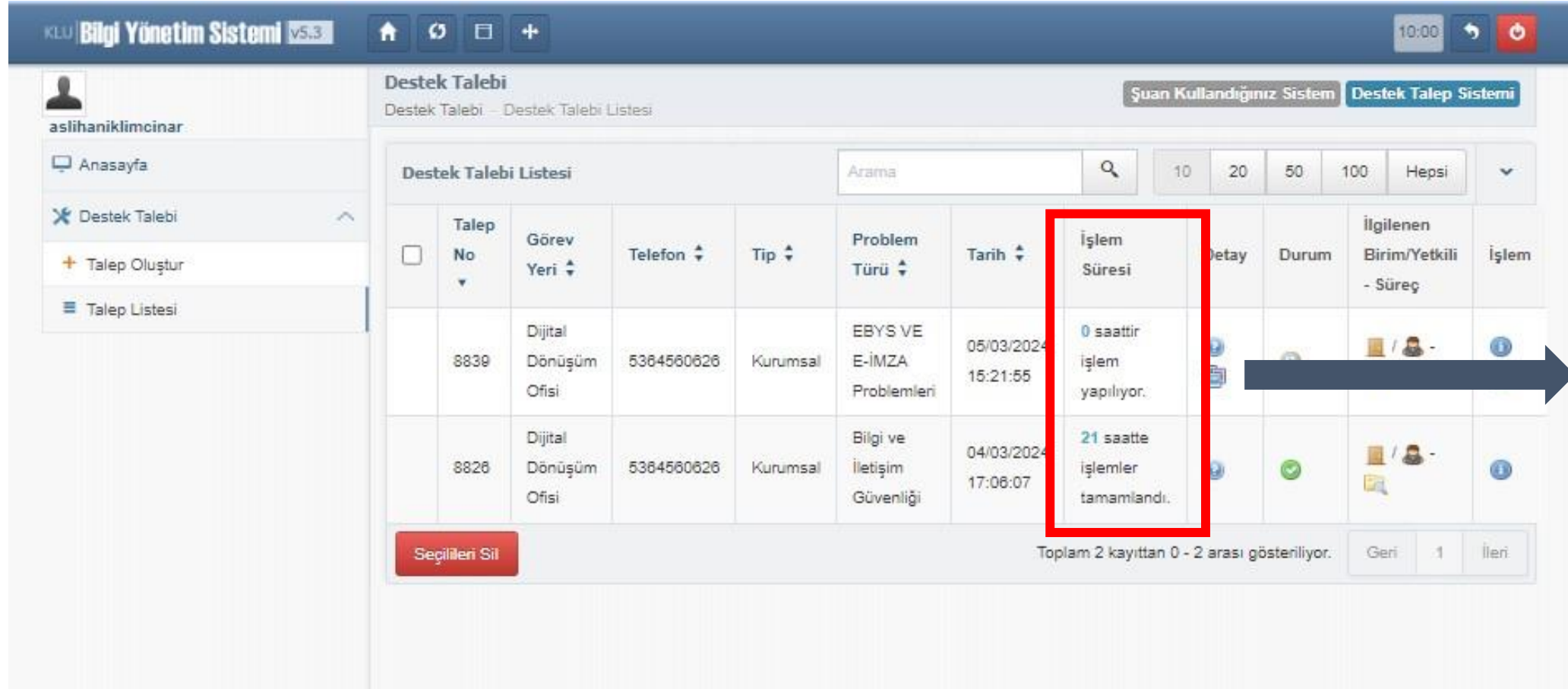

Talebiniz kayda alındıktan sonra ne kadar zaman geçtiğini bu sütundan takip edebilirsiniz.

![](_page_20_Picture_0.jpeg)

Detay kısmında kutu erisinde belirtilen sembole tıkladığınızda alep ettiğiniz içeriği örüntüleyebilirsiniz.

www.ddo.klu.edu.tr

Detay Kısmında yaptığınız talebi görüntüleyebilirsiniz.

![](_page_20_Picture_34.jpeg)

![](_page_21_Picture_0.jpeg)

### Detay Kısmında yaptığınız talep ile ilgili görsel eklediyseniz görüntüleyebilirsiniz.

![](_page_21_Picture_28.jpeg)

Talebinizle ilgili eklemiş olduğunuz görsel varsa görüntüleyebilirsiniz.

![](_page_22_Picture_0.jpeg)

## Durum sütunundan talebinizin hangi aşamada olduğunu görüntüleyebilirsiniz.

![](_page_22_Picture_33.jpeg)

![](_page_22_Picture_5.jpeg)

![](_page_22_Picture_6.jpeg)

![](_page_23_Picture_0.jpeg)

İlgilenen Birim / Yetkili / Süreç sütunundan talebinizin hangi aşamada olduğunu görüntüleyebilirsiniz.

![](_page_23_Picture_36.jpeg)

![](_page_23_Picture_7.jpeg)

![](_page_24_Picture_0.jpeg)

Talebinize ilgili tarafından süreç eklendiğinde örnekteki gibi bilgilendirme maili gelecektir.

Destek Talebi Bilgilendirme Mesajı

![](_page_24_Picture_4.jpeg)

KLU Web Sunucusu Dün, 15:26

Sayın ASLIHAN İKLİM ÇINAR,

Destek Talep No: #8839 İşlem süreci devam etmektedir.

Islemi Yapan Yetkili: b.ulusan@klu.edu.tr

Bilgi İşlem Daire Başkanlığı

![](_page_25_Picture_0.jpeg)

Talebinizin durumunu **Süreç bilgileri için tıklayınız** seçeneğinden görüntüleyebilirsiniz.

![](_page_25_Picture_26.jpeg)

![](_page_25_Figure_5.jpeg)

![](_page_26_Picture_0.jpeg)

Talebinizin durumunu öğrenmek için **Süreç bilgileri için tıklayınız** seçeneğini seçtikten sonra açılan pencerede talebinize dair işlem adımlarını görüntüleyebilirsiniz.

![](_page_26_Picture_31.jpeg)

![](_page_26_Picture_7.jpeg)

![](_page_27_Picture_0.jpeg)

Talebiniz tamamlandığında örnekteki gibi bilgilendirme maili gelecektir.

Destek Talebi Bilgilendirme Mesajı

![](_page_27_Picture_4.jpeg)

KLU Web Sunucusu Dün, 15:27

Sayın ASLIHAN İKLİM ÇINAR,

Destek Talep No: #8839 Talebiniz tamamlanmıştır. İyi günler dileriz.

Islemi Yapan Yetkili: b.ulusan@klu.edu.tr

Bilgi İşlem Daire Başkanlığı

![](_page_28_Picture_0.jpeg)

## KIRKLARELİ ÜNİVERSİTESİ **DİJİTAL DÖNÜŞÜM OFİSİ**

![](_page_28_Picture_2.jpeg)

ddo@klu.edu.tr

![](_page_28_Picture_4.jpeg)

444 40 39 Dahili: 1918 - 1919 – 1055

![](_page_28_Picture_6.jpeg)

Kırklareli Üniversitesi Kayalı Kampüsü Rektörlük Binası 2. Kat D-2-04, D-2-20, D-2-21

![](_page_28_Picture_8.jpeg)

![](_page_28_Picture_10.jpeg)